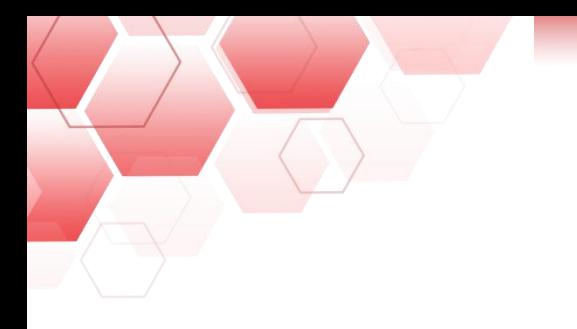

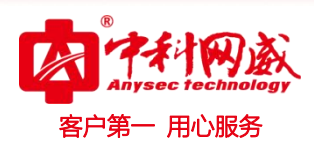

# 行为管理密码还原

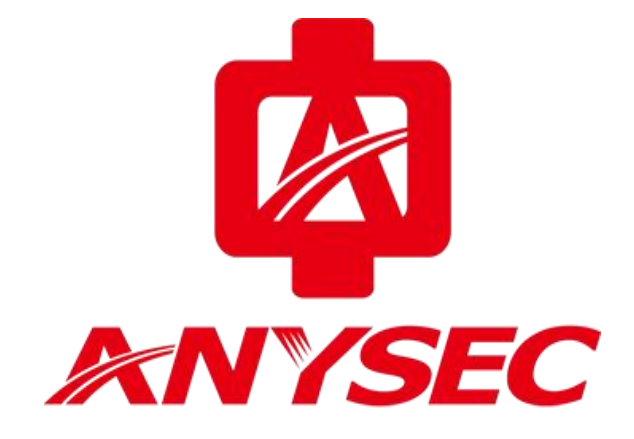

## 版权所有:深圳市中科网威科技有限公司

S 总机电话-- 0755-83658009 S 技术支持-- 0755-83658229 S 24 小时技术值班热线-----135-1069-3536 **⊕** http://[www.anysec.com](http://www.anysec.com) ◎ 深圳市龙华区观澜街道观光路 1301-80 号电子科技大学(深圳)高等研究院 3 号楼 1401

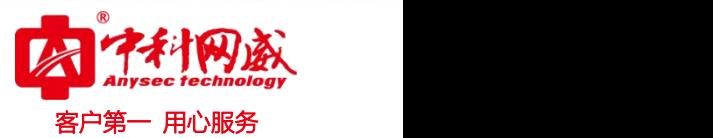

上网行为系列设备使用中如忘记WEB 管理员密码,**可使用串口线连接Console口/SSH登录进行恢复。**

#### **一、Console密码恢复:**

1、使用console线登陆设备,输入用户名:**root** 密码:**root\*PWD**

扃 9600-Serial-COM1 - SecureCRT File Edit View Options Transfer Script Tools Window Help 海湖湖湖146001556167然1 ⊛ b. Welcome to RG-UAC-6000 Administration Console [Main Menu] System Status Serial Number Version Information Work Mode Management IP Address System Update Add Route Table Reset Factory Default Save Configuration **Reset WebUI Password** Reboot Debug

登录后上下键选择菜单账号 " Reset WebUI Password", 回车,

提示" Are you sure(Y-yes,N-no):"

输入Y(不区分大小写)

重置完成,提示"Note: Reset Success!",菜单自动返回。

选择菜单"Save Configuration",回车,保存配置。

修改后,使用默认用户名/密码:admin/admin\*PWD登录WebUI。

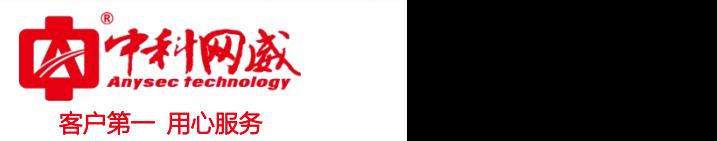

### **二、SSH密码恢复:**

1、打开SSH Secure Shell Client 软件连接设备

双击SSH Secure File Transfer Client, 点击Quick Connect,

登录方式: 登录Host name 为设备**实际**管理IP , User Name: root, Port: 2222, 其他参数默认,

填写完毕点击connect 按钮。

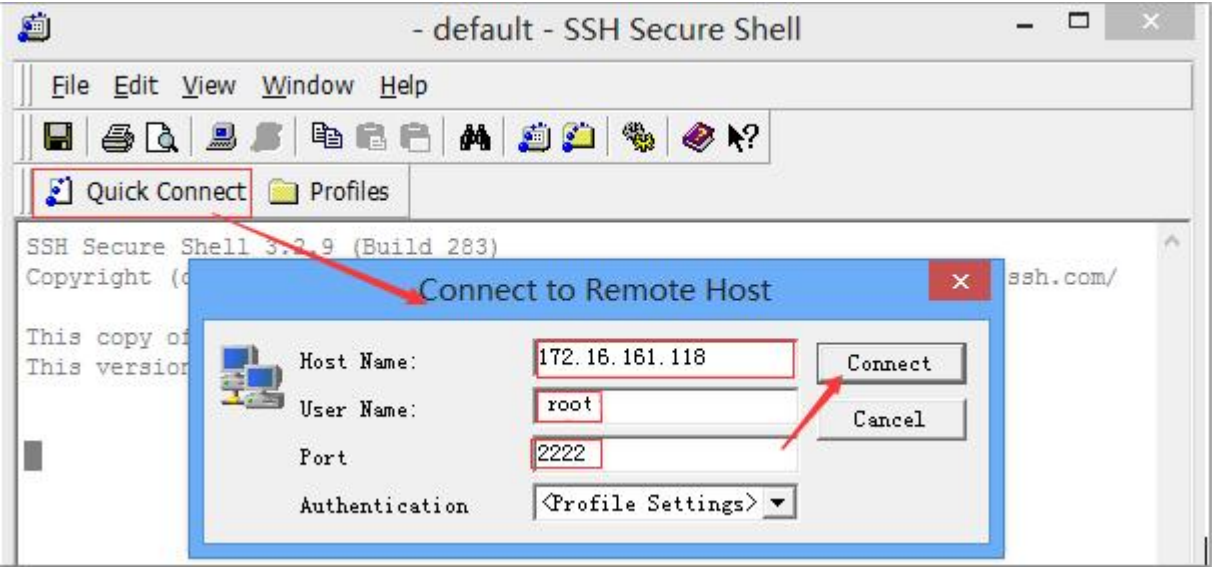

2、弹出输入密码框,root对应默认密码为root\*PWD

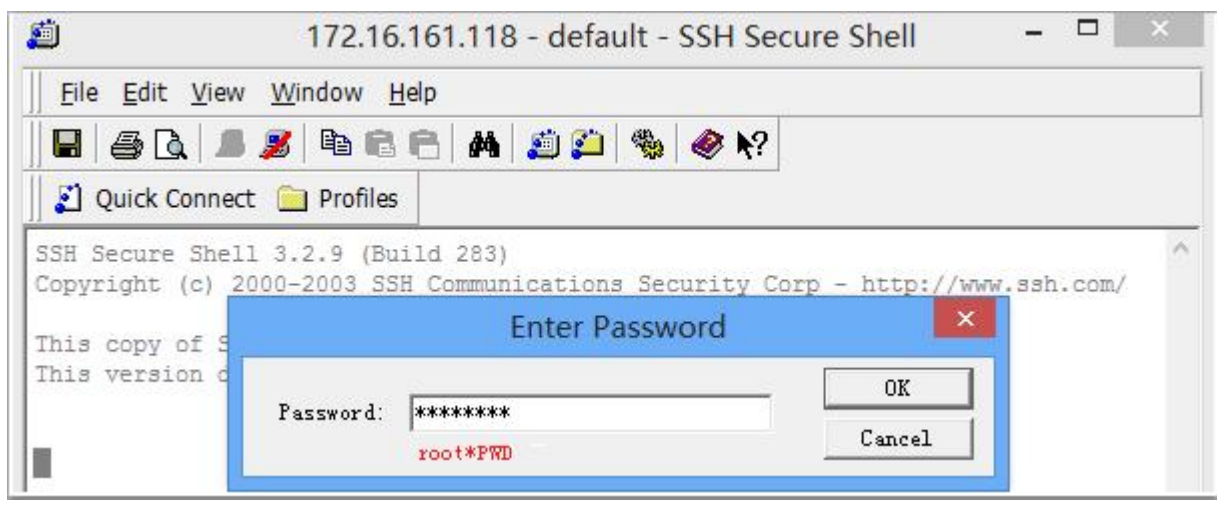

8 总机电话-- 0755-83658009 8 技术支持-- 0755-83658229 8 24 小时技术值班热线-----135-1069-3536  $\bigoplus$  http://[www.anysec.com](http://www.anysec.com)  $\bigodot$ 深圳市龙华区观澜街道观光路 1301-80 号电子科技大学(深圳)高等研究院 3 号楼 1401

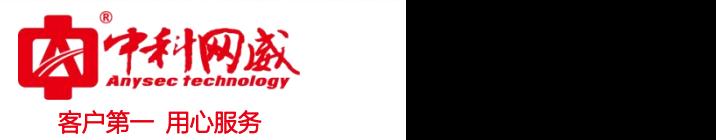

3、登录后上下键选择菜单账号 " Reset WebUI Password", 回车,

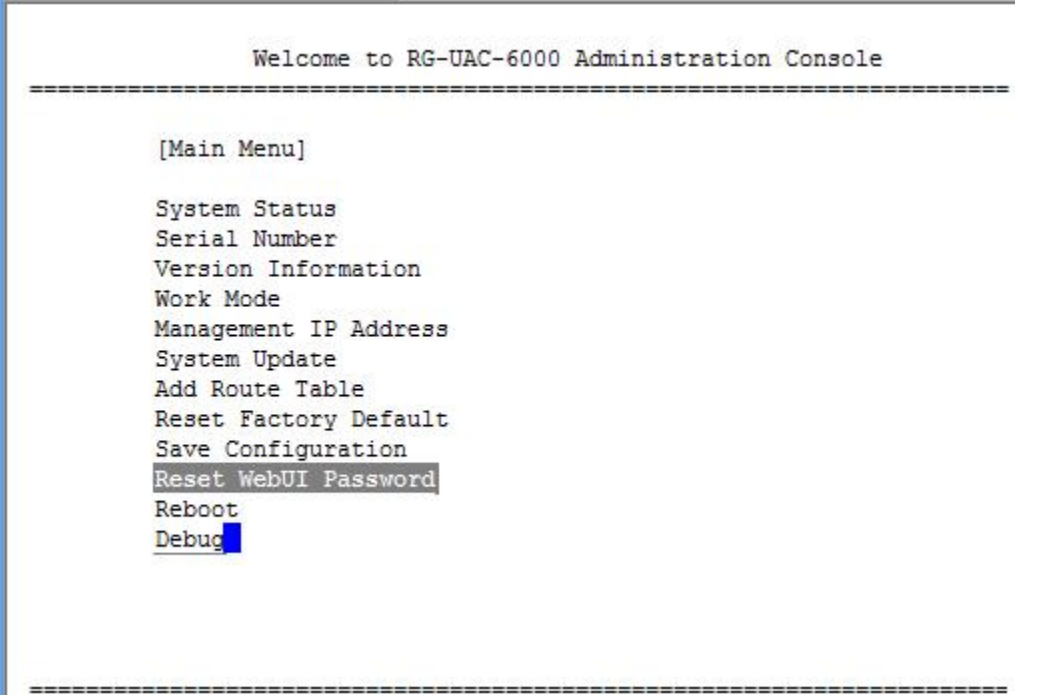

提示" Are you sure(Y-yes,N-no):"

输入Y(不区分大小写)

重置完成,提示"Note: Reset Success!",菜单自动返回。

选择菜单"Save Configuration",回车,保存配置。

修改后,使用默认用户名/密码:admin/admin\*PWD登录WebUI。

#### **三、SecureCRT SSH 密码恢复:**

1、打开SecureCRT 软件连接设备

点击Quick Connect, 选择协议/Protocol 为: ssh2,

<u>登录方式: 登录Host name 为设备**实际**管理</u>IP ,User Name: root ,Port: 2222,其他参数默认,填

写完毕点击connect 按钮。

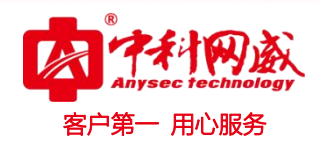

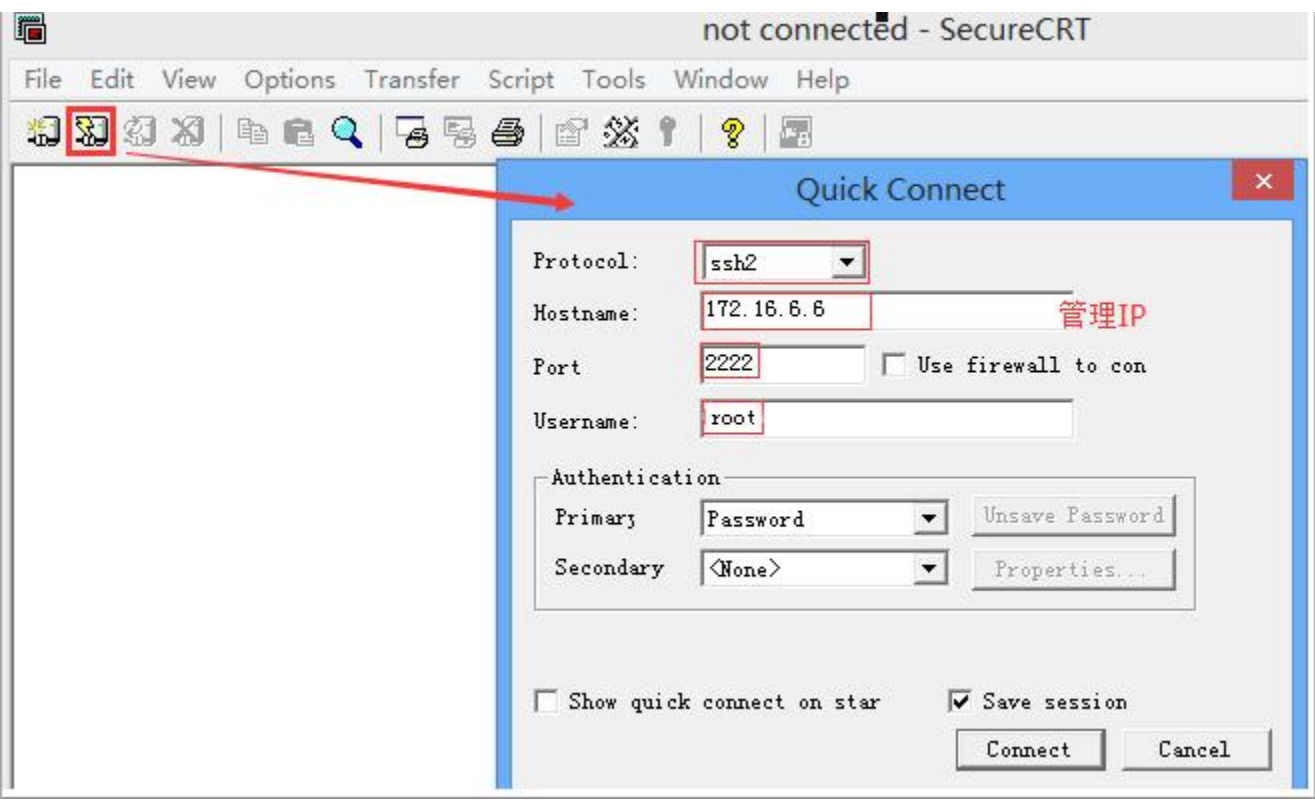

2、弹出输入密码提示,输入密码root\*PWD,点击OK 按钮:

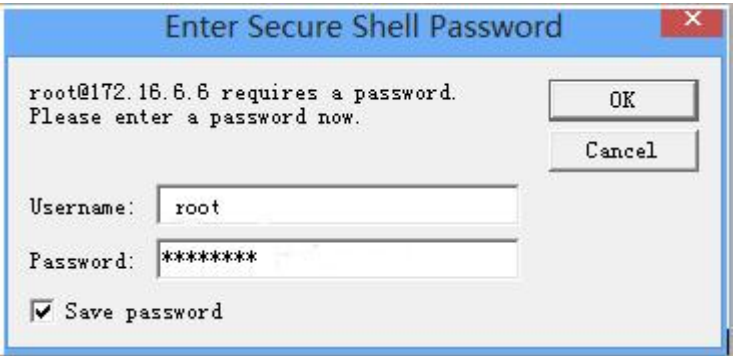

3、登录后上下键选择菜单账号 " Reset WebUI Password", 回车,

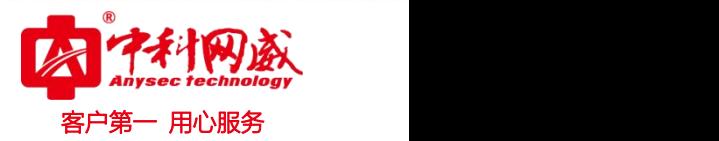

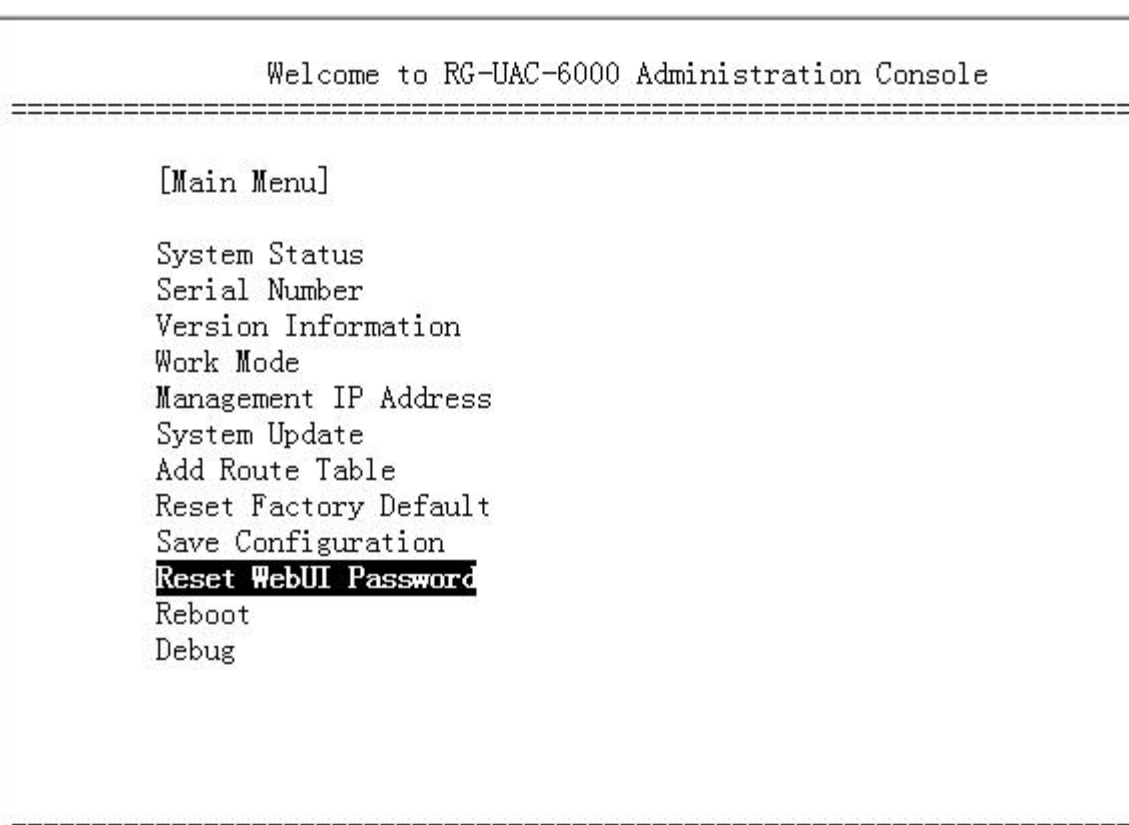

提示" Are you sure(Y-yes,N-no):"

输入Y(不区分大小写)

重置完成,提示"Note: Reset Success!",菜单自动返回。

选择菜单"Save Configuration",回车,保存配置。

修改后,使用默认用户名/密码:root/root\*PWD 登录WebUI。